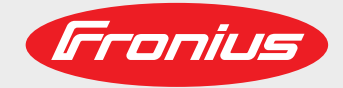

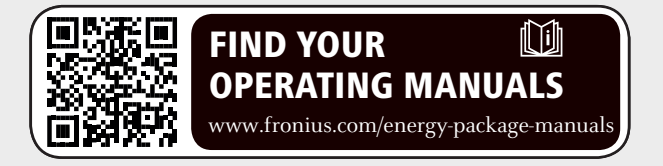

### **Fronius Symo Hybrid avec batterie externe**

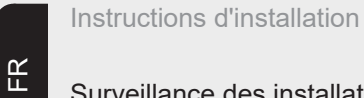

Surveillance des installations

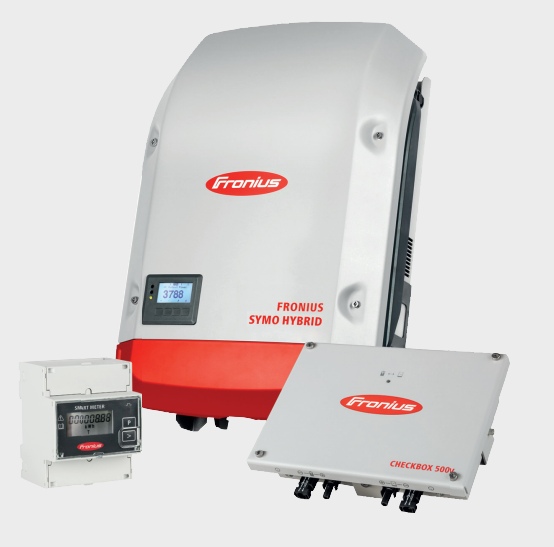

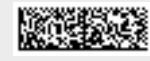

42,0426,0303,FR 014-23082018

# **Sommaire**

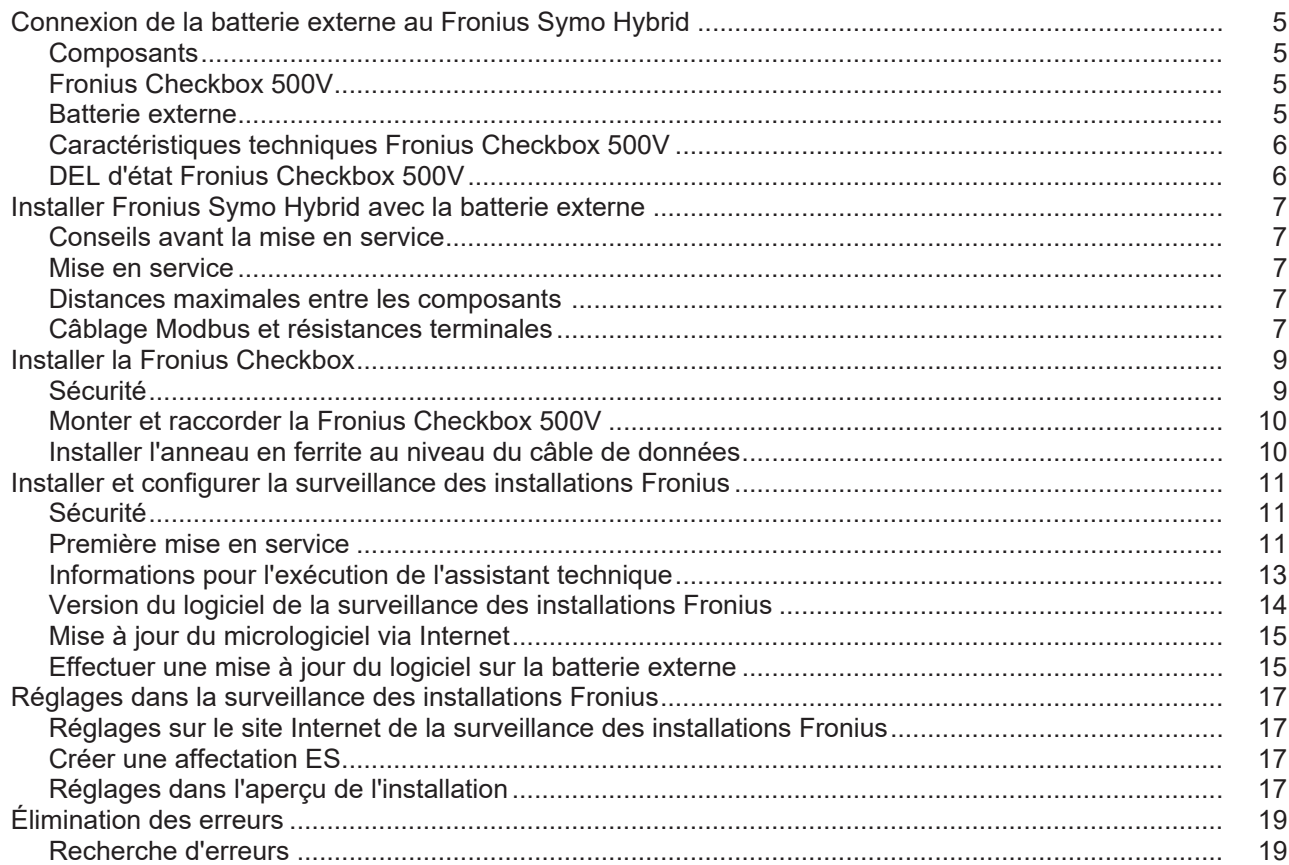

## <span id="page-4-0"></span>**Connexion de la batterie externe au Fronius Symo Hybrid**

### <span id="page-4-1"></span>**Composants**

#### produit du courant continu.

**Module solaire**

**Onduleur - Onduleur Fronius Hybrid**

transforme le courant continu en courant alternatif et charge la batterie. La surveillance des installations intégrée permet de relier l'onduleur à un réseau par WLAN.

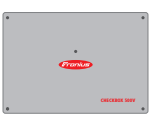

### **Fronius Checkbox 500V** nécessaire pour une connexion sécurisée de l'onduleur à la batterie.

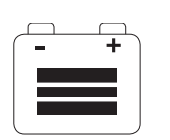

#### **Batterie externe** est couplée à la Checkbox et à l'onduleur côté courant continu et stocke l'énergie électrique.

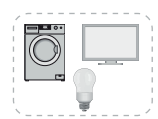

#### **Consommateurs de l'installation photovoltaïque**

reliés à l'installation photovoltaïque (connexion monophasée ou triphasée).

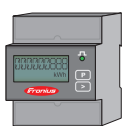

### **Compteur - Fronius Smart Meter**

assure une gestion optimale de l'énergie. Le compteur peut être installé dans une armoire de commande par l'installateur électricien.

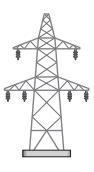

### **Réseau électrique**

<span id="page-4-3"></span><span id="page-4-2"></span>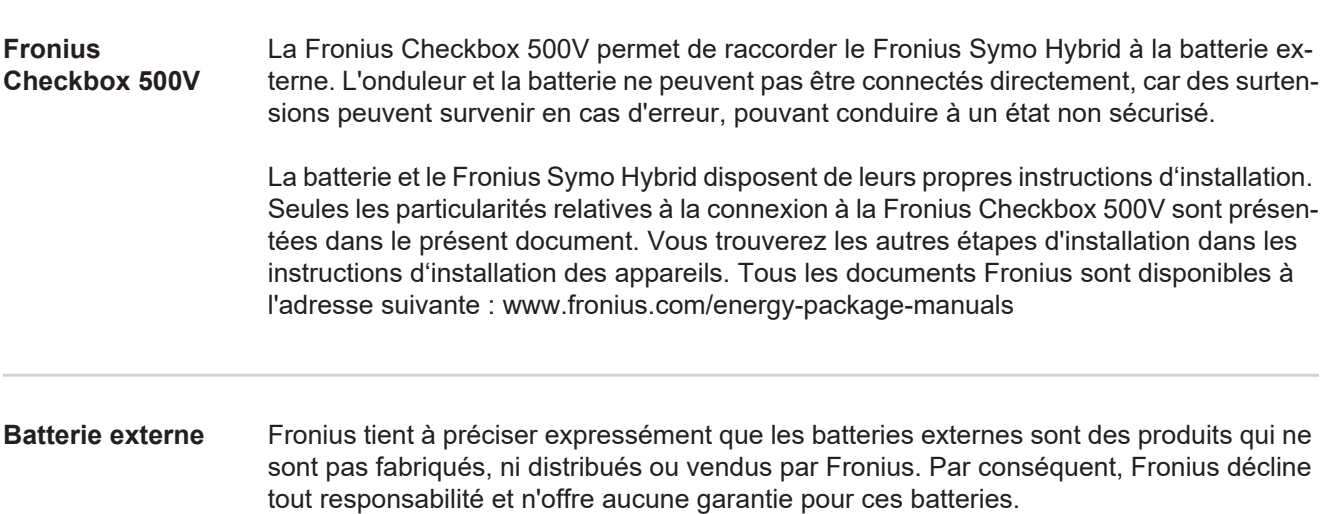

<span id="page-5-0"></span>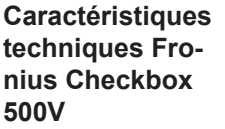

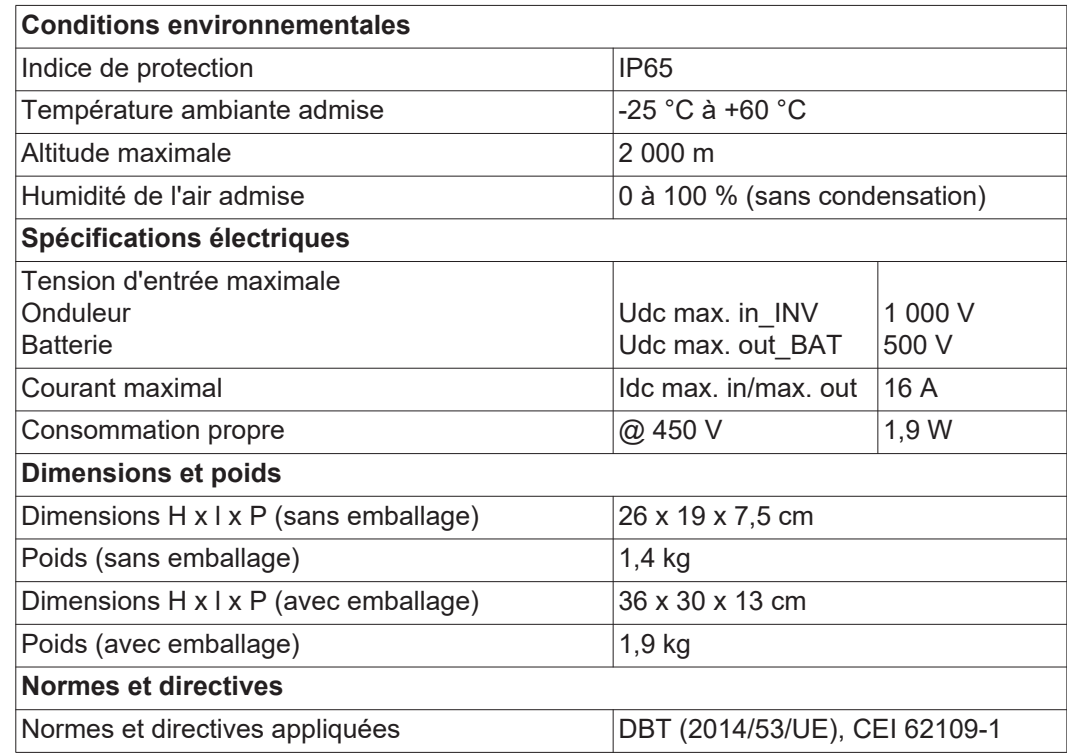

<span id="page-5-1"></span>**DEL d'état Fronius Checkbox 500V**

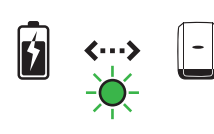

Lorsque la DEL d'état est allumée en vert, la connexion électrique entre l'onduleur et la batterie est établie.

### <span id="page-6-0"></span>**Installer Fronius Symo Hybrid avec la batterie externe**

<span id="page-6-2"></span><span id="page-6-1"></span>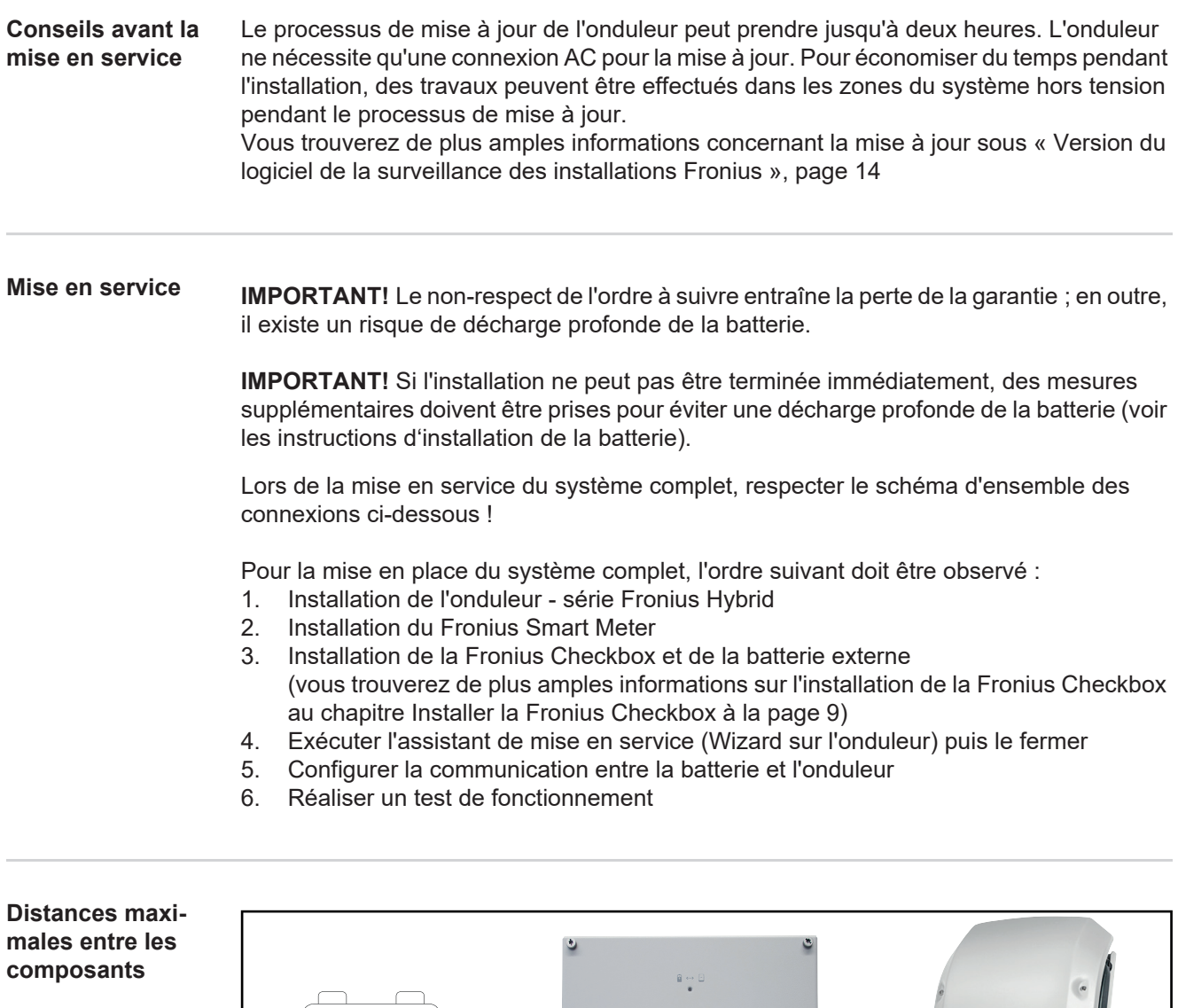

<span id="page-6-4"></span><span id="page-6-3"></span>**Câblage Modbus et résistances terminales**

Une résistance terminale doit être placée au niveau des composants externes pour le câblage Modbus. La résistance terminale de la batterie externe est fixe. La batterie ne peut donc pas être installée au milieu du Modbus.

max. 1 m  $\|\cdot\|$   $\|\cdot\|$  max. 9 m

**Fronius** 

**CHECKBOX 500** 

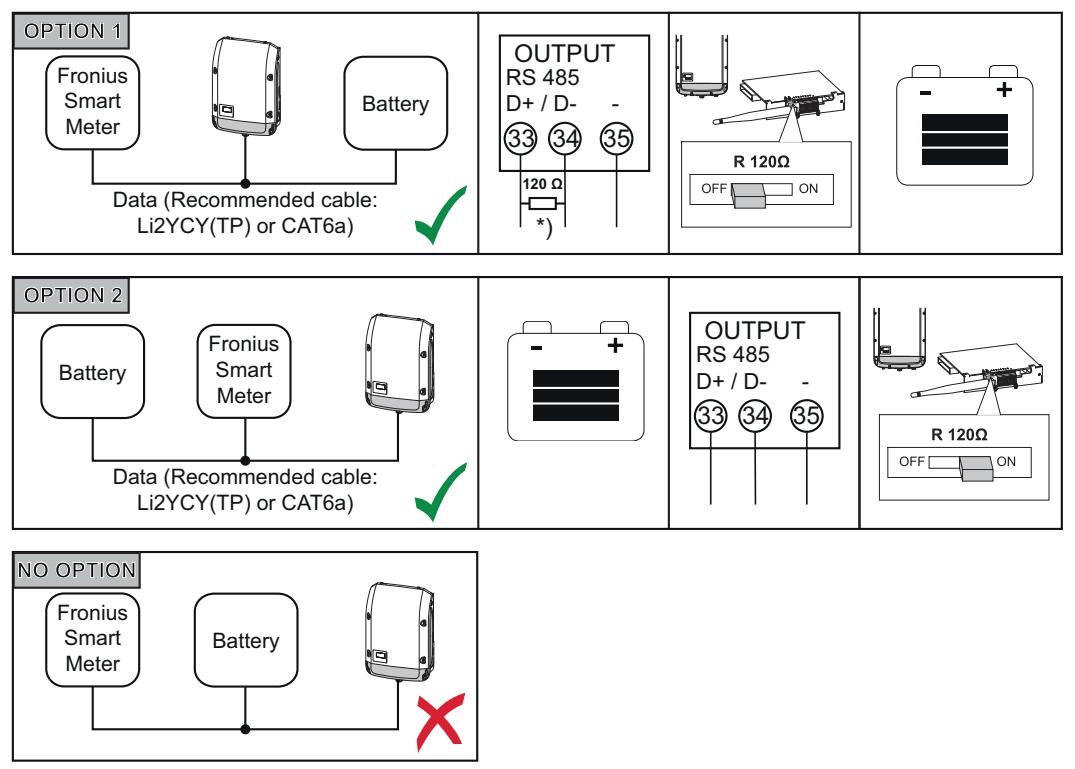

*\*) Le Fronius Smart Meter dispose d'une résistance terminale de R 120 Ohm*

## <span id="page-8-0"></span>**Installer la Fronius Checkbox**

<span id="page-8-1"></span>Sécurité<br> **AUERTISSEMENT** ! Les erreurs de manipulation et les erreurs en cours d'opération peuvent entraîner des dommages corporels et matériels graves. La mise en service du système hybride doit être effectuée uniquement par du personnel formé à cet effet et dans le cadre des dispositions techniques. Lire les instructions d'installation et les instructions de service du Fronius Symo Hybrid et de la batterie avant toute installation et mise en service.

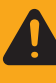

**AVERTISSEMENT !** Une décharge électrique peut être mortelle. Danger en raison de la tension DC de l'onduleur et de la batterie.

- Avant toute opération de raccordement, veiller à ce que l'onduleur soit hors tension.
- Vérifier que la batterie est hors tension. La batterie doit être hors tension lors de la livraison.
	- Le raccordement fixe au réseau électrique public doit être réalisé uniquement par un électricien agréé.

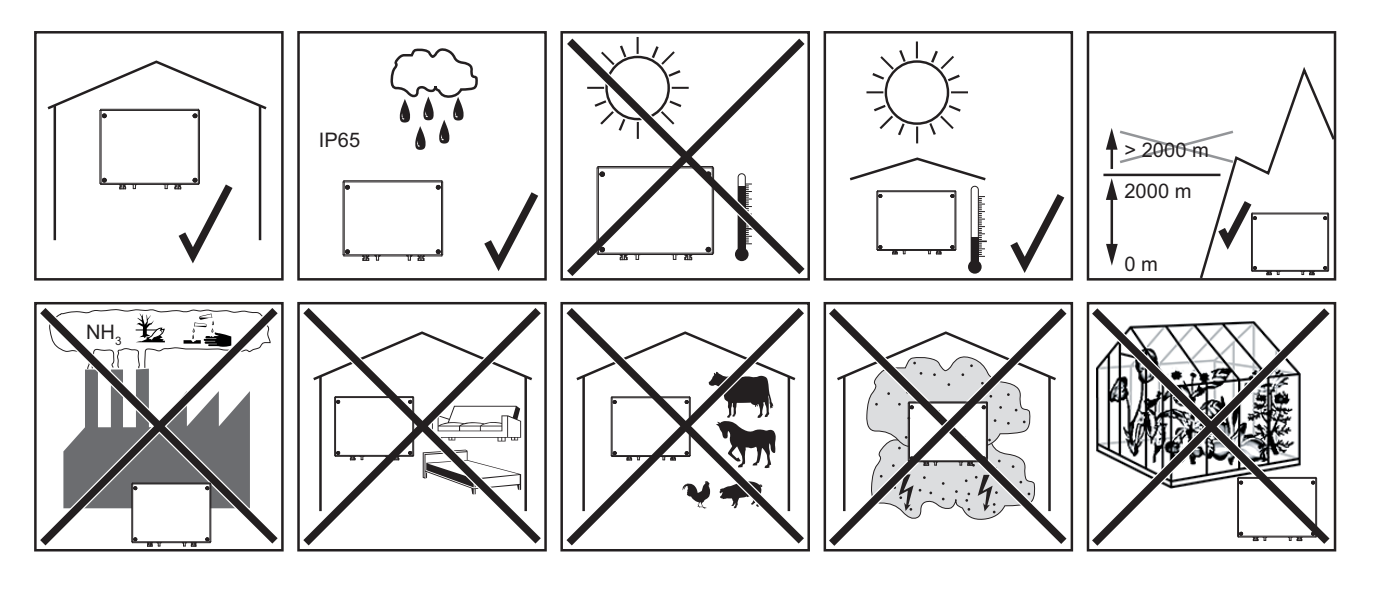

**Positions de montage possibles lors de l'utilisation en extérieur :**

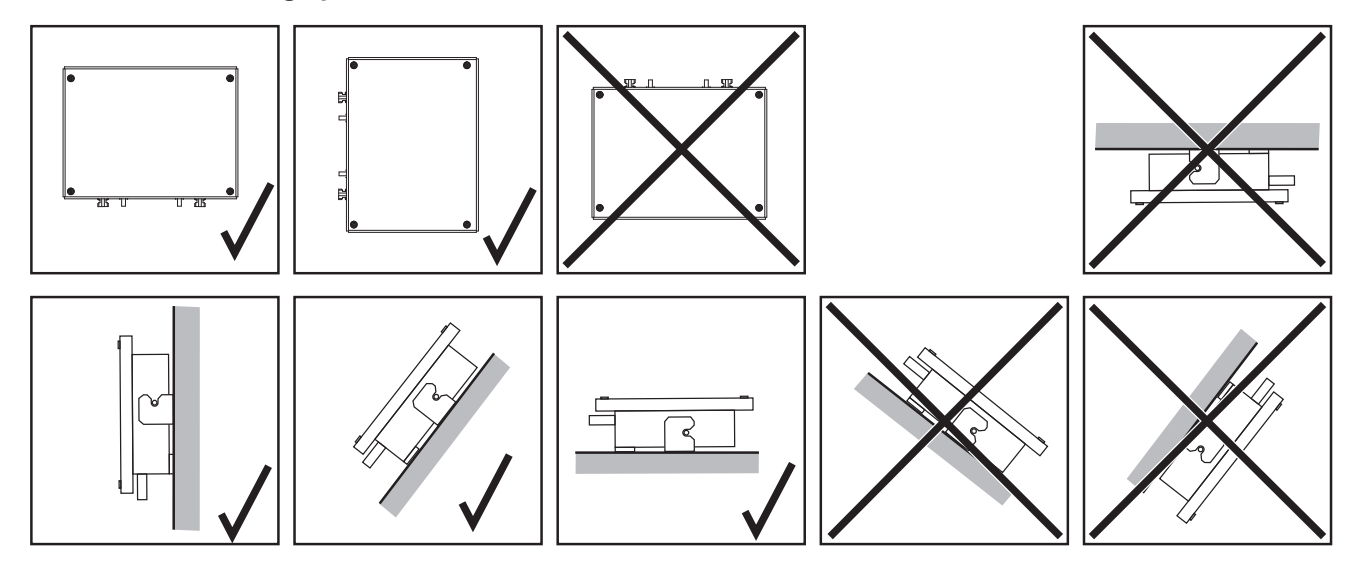

### <span id="page-9-0"></span>**Monter et raccorder la Fronius Checkbox 500V**

**REMARQUE!** Risque d'endommagement de l'appareil. Ne pas inverser les connexions DC de la batterie et de l'onduleur.

Respecter le plan d'ensemble des connexions lors du raccordement de la Fronius Checkbox !

Fixer au mur le support mural fourni avec les chevilles et vis adaptées **1**

Accrocher la Fronius Checkbox, la pousser vers le bas puis la fixer avec la vis fournie

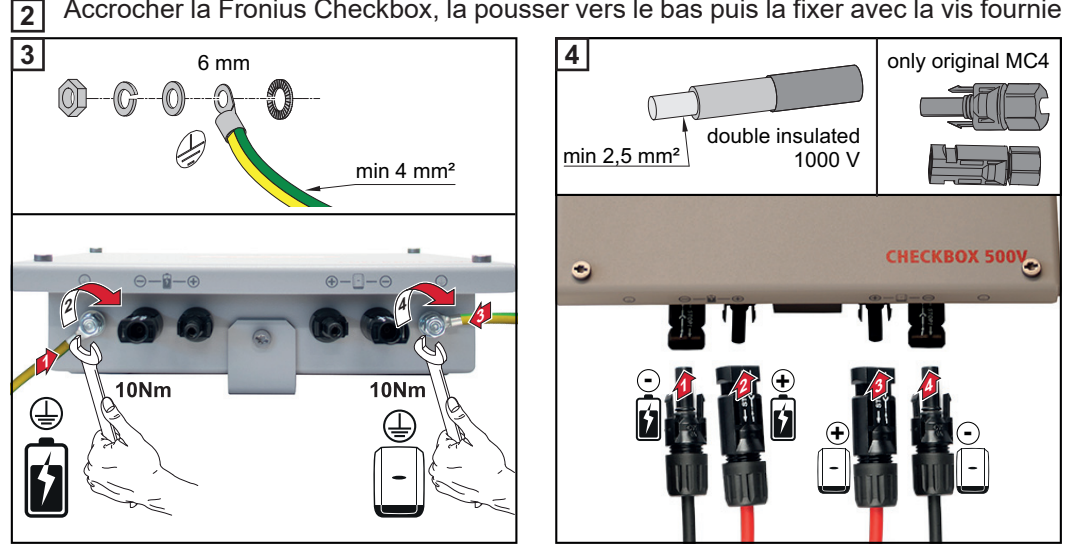

#### <span id="page-9-1"></span>**Installer l'anneau en ferrite au niveau du câble de données**

Afin d'éviter toute perturbation électromagnétique, le câble de données entre l'onduleur et la batterie doit être équipé d'anneaux en ferrite placés le plus près possible des deux connexions.

Un anneau en ferrite est fourni avec le Fronius Symo Hybrid, et le second anneau est fourni avec la Fronius Checkbox (anneau en ferrite Würth - référence : 74271132S).

- Équiper le câble de données avec un anneau en ferrite devant la connexion au niveau de l'onduleur **1**
- Dénuder le câble de données devant la connexion au niveau de la batterie et le faire **2**passer deux fois dans l'anneau en ferrite

### <span id="page-10-0"></span>**Installer et configurer la surveillance des installations Fronius**

### <span id="page-10-1"></span>**Sécurité**

**AVERTISSEMENT !** Les erreurs de manipulation peuvent entraîner des dommages corporels et matériels graves. N'utiliser les fonctions décrites qu'après avoir lu et compris l'intégralité des documents suivants :

- les présentes Instructions de service
- toutes les Instructions de service des composants du système, en particulier les consignes de sécurité

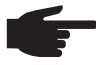

**REMARQUE!** L'installation de la surveillance d'installation Fronius suppose des connaissances en technologie de réseau.

<span id="page-10-2"></span>**Première mise en service**

**REMARQUE!** Fronius Solar.web App simplifie considérablement la première mise en service de la surveillance des installations Fronius. Cette application est disponible dans l'App Store

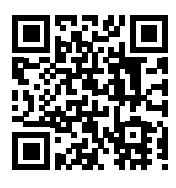

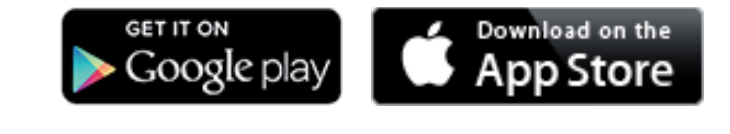

ou

"https://wizard.solarweb.comsur le site « https://wizard.solarweb.com »

**IMPORTANT !** Pour l'établissement de la connexion à la surveillance des installations Fronius, le terminal correspondant (par ex. ordinateur portable, tablette, etc.) doit être configuré comme suit :

« Obtenir une adresse IP automatiquement (DHCP) » doit être activé

Basculer l'appareil en mode de service **1**

*-* Activer le « WIFI Access Point » (point d'accès WLAN) via le menu Setup de l'onduleur

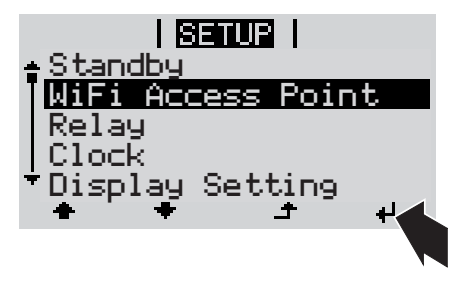

L'onduleur établit le point d'accès WLAN. Le point d'accès WLAN reste ouvert pendant 1 heure.

Télécharger Fronius Solar.web App **2**

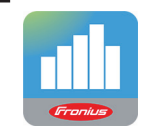

Exécuter Fronius Solar.web App **3**

### **Installation avec Solar.web App Installation avec un navigateur Web**

Connecter l'appareil terminal au point d'accès WLAN **2**

 SSID = FRONIUS\_239.xxxxx (4- 8 chiffres)

- Rechercher un réseau portant le nom « FRONIUS\_239.xxxxx »
- *-* Établir la connexion à ce réseau
- *-* Saisir le mot de passe 12345678

(ou connecter le terminal et l'onduleur au moyen d'un câble Ethernet)

Dans le navigateur, saisir : **3** http://datamanager ou 192.168.250.181 (adresse IP pour la connexion WLAN) ou 169.254.0.180 (adresse IP pour la connexion LAN)

La page d'accueil de l'assistant de mise en service s'affiche.

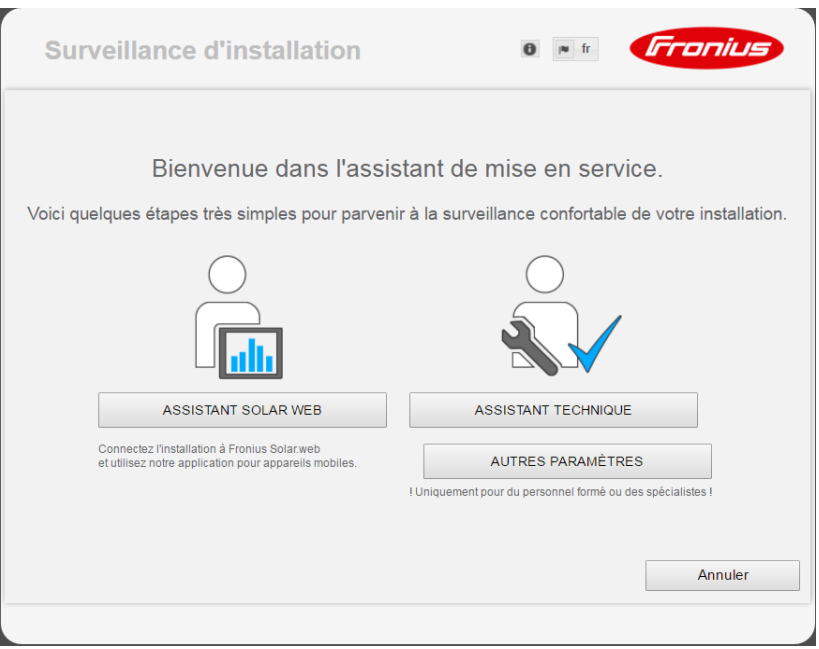

Si l'assistant technique est exécuté, le mot de passe de service doit absolument être noté. Ce mot de passe de service est nécessaire pour la configuration des points de menu Aperçu de l'installation, Éditeur de fournisseur d'électricité et Paramètres de batterie avancés. Si l'assistant technique n'est pas exécuté, aucune consigne n'est paramétrée pour la réduction de puissance et le mode hybride n'est pas activé (charge et décharge de la batterie).

Exécuter l'assistant technique et suivre les instructions **4**

**IMPORTANT!** L'assistant Solar Web doit être exécuté pour activer la batterie et le Smart Meter, le cas échéant. Une batterie peut être profondément déchargée et endommagée de façon durable si elle n'est pas activée.

Exécuter l'assistant Solar web et suivre les instructions **5**

La page d'accueil Fronius Solar.web s'affiche. ou La page Web de la surveillance des installations Fronius s'affiche.

### <span id="page-12-0"></span>**Informations pour l'exécution de l'assistant technique**

Si l'onduleur dispose d'une version logicielle inférieure à 1.9.x-x, la description de l'assistant technique suivante ne correspondra pas. L'affectation ES et l'affectation des batteries ne peuvent pas être effectuées. Les réglages peuvent être réalisés sous Affectation ES (voir « [Créer une affectation ES](#page-16-2) » à la page [17](#page-16-2)) et sous Aperçu des installation (voir « [Réglages dans l'aperçu de l'installation](#page-16-3) » à la page [17\)](#page-16-3) uniquement après une mise à jour du logiciel (voir « [Mise à jour du micrologiciel via Internet](#page-14-0) » à la page [15](#page-14-0)).

L'exécution de l'assistant technique s'effectue en 5 étapes :

### **1. Généralités**

Ici, des données générales relatives à l'installation (par ex. : nom de l'installation) sont saisies

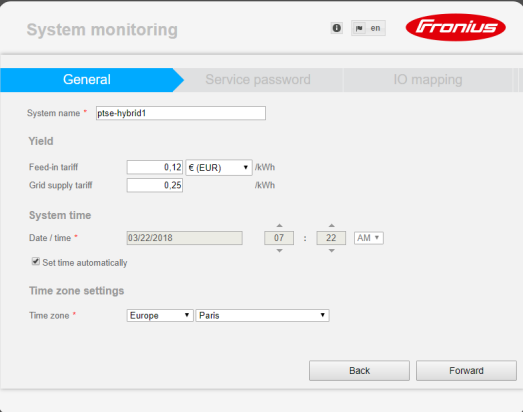

### **2. Mot de passe de service**

Saisir et retenir le mot de passe de service !

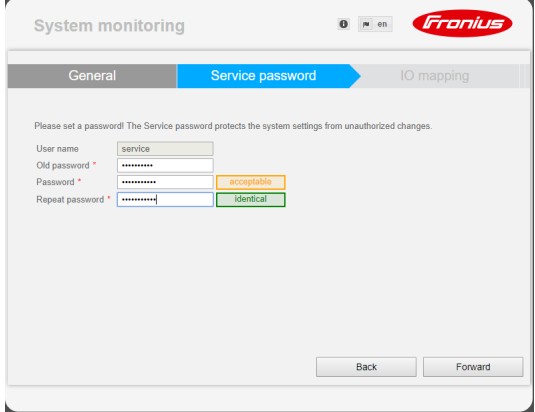

### **3. Affectation ES**

Saisir les paramètres de l'interface ES (voir aussi [Créer une affectation ES](#page-16-2) à la page [17\)](#page-16-2)

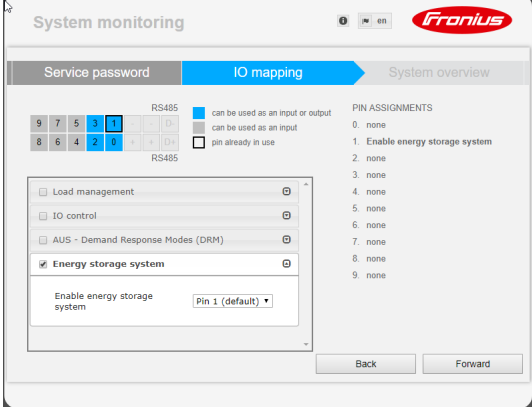

### **4. Aperçu de l'installation**

Saisir les paramètres de l'ensemble de l'installation photovoltaïque (voir aussi [Réglages](#page-16-3)  [dans l'aperçu de l'installation](#page-16-3) à la page [17](#page-16-3))

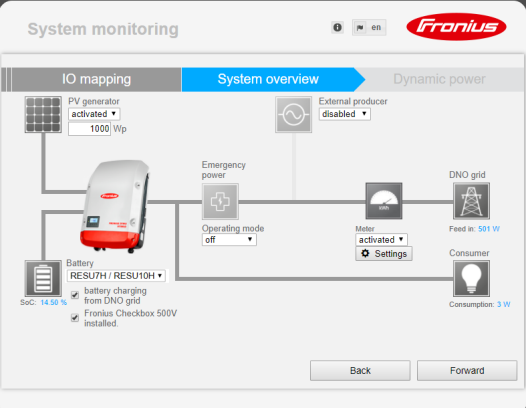

### **5. Puissance dynamique**

Saisir les paramètres de réduction dynamique de la puissance

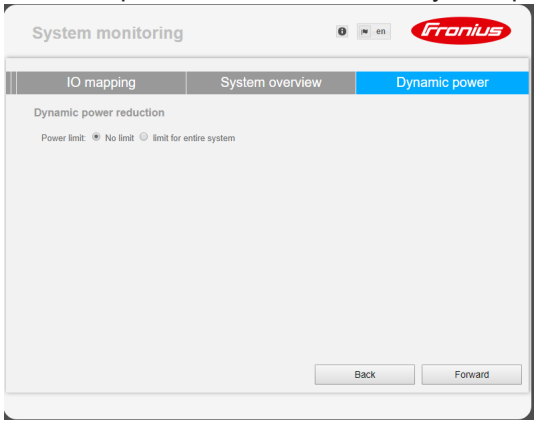

<span id="page-13-0"></span>**Version du logiciel de la surveillance des installations Fronius**

Une version logicielle de 1.9.x-x min. est nécessaire pour la prise en charge de la batterie externe. Une connexion Internet est nécessaire pendant le processus de mise à jour. La version actuelle de la surveillance des installations est visible via l'icône d'information suivant :

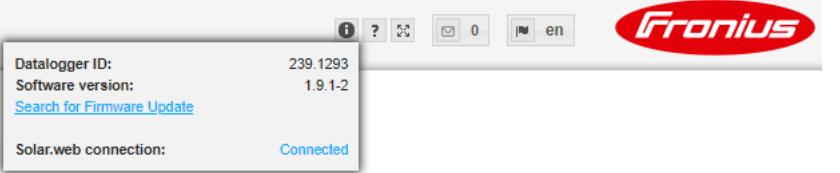

Quelle que soit la version du logiciel qui s'affiche dans l'interface Web, il est possible que plusieurs étapes de mise à jour soient nécessaires avant de pouvoir accéder à la dernière version du logiciel. Lors du processus de mise à jour, l'onduleur et la batterie peuvent être actualisés.

#### <span id="page-14-0"></span>**Mise à jour du micrologiciel via Internet** Ouvrir la page Internet de la surveillance des installations Fronius au moyen du navigateur Internet. Sous Services, ouvrir Firmware update (Mise à jour du logiciel). Choisir « **Mise à jour via Internet** ». **3** Cliquer sur le bouton « **Effectuer la mise à jour** ». La question de sécurité relative à la mise à jour s'affiche. Cliquer sur le bouton « **Oui** ». **5** La mise à jour est effectuée, l'avancement de la mise à jour s'affiche sur une barre avec indication du pourcentage. Lorsque la mise à jour a été effectuée avec succès, cliquer sur le bouton **Appliquer/ 6** Enregistrer  $\checkmark$ Si la connexion au serveur devait échouer : désactiver le pare-feu pour la durée de la mise à jour ; faire une nouvelle tentative. **IMPORTANT !** Si un serveur proxy est utilisé pour la connexion Internet : **1 2 4**

- l'option « Utiliser le serveur Proxy pour la mise à jour par Internet » doit être activée ;
- les données requises doivent être saisies.

<span id="page-14-1"></span>**Effectuer une mise à jour du logiciel sur la batterie externe**

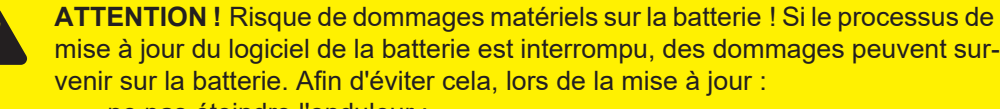

- ne pas éteindre l'onduleur ;
- ne pas éteindre la batterie :
- il est recommandé que l'état de charge (SoC) de la batterie soit de plus de 50 % ;
- s'assurer de l'alimentation électrique ;
- ne pas interrompre/assurer la communication Modbus.

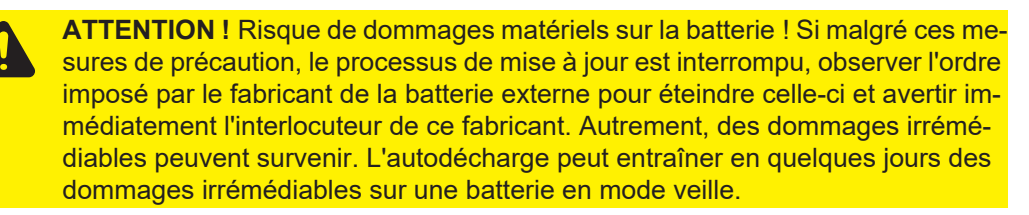

Dès que le logiciel de la batterie doit être mis à jour, un message apparaît sur le site Internet de la surveillance des installations.

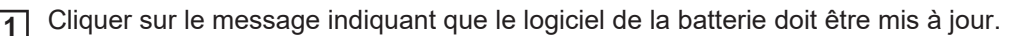

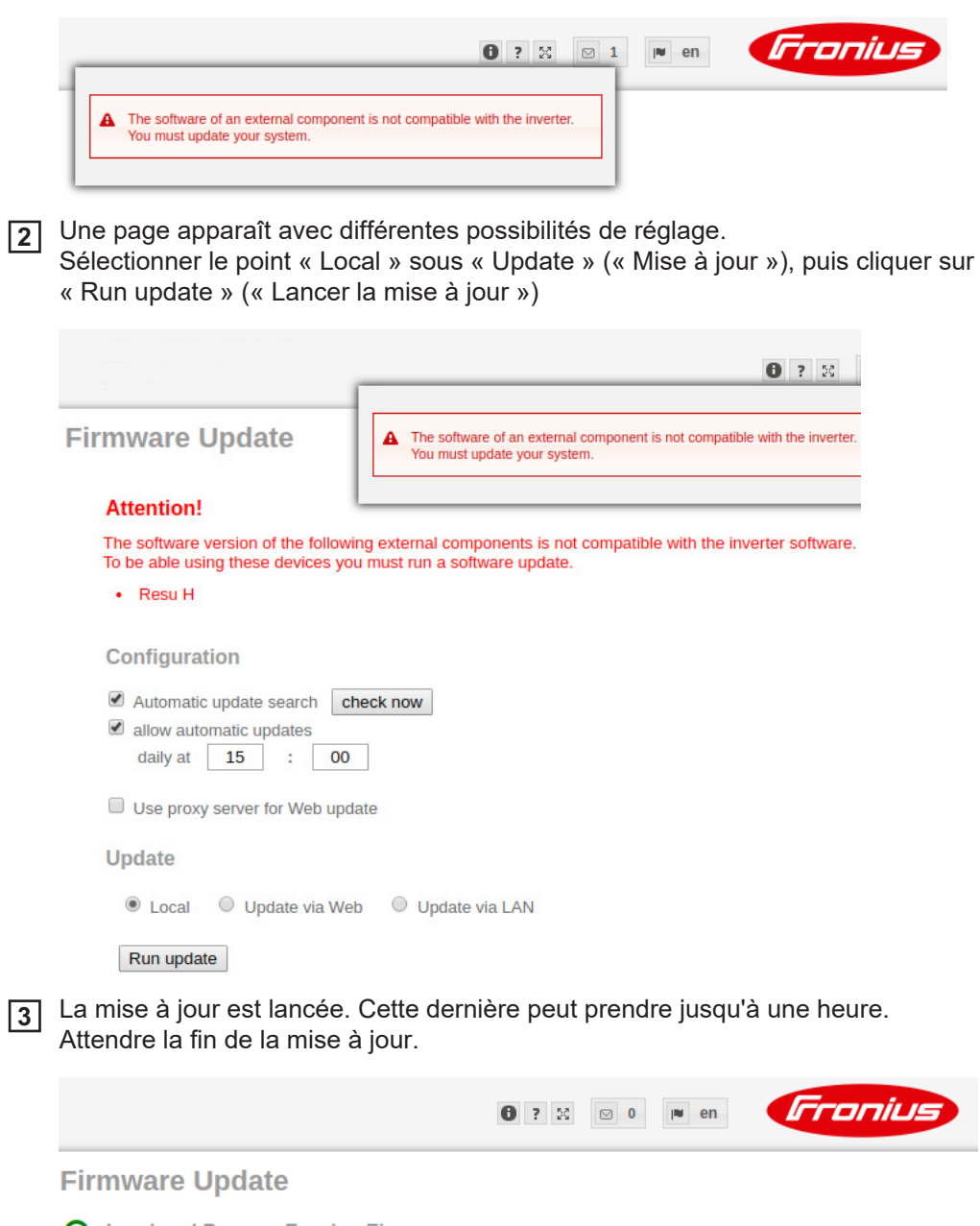

- ◯ Load and Prepare Fronius Firmware
- **⊙** Fronius Inverter Firmware
- $\frac{1}{2\sqrt{5}}$  Energy Storage Device Firmware Update : 8.49 % **LG Chem Resu update is running**
- Un message apparaît, signalant que la mise à jour a été effectuée avec succès. **4**Confirmer le message en cliquant sur « OK ».

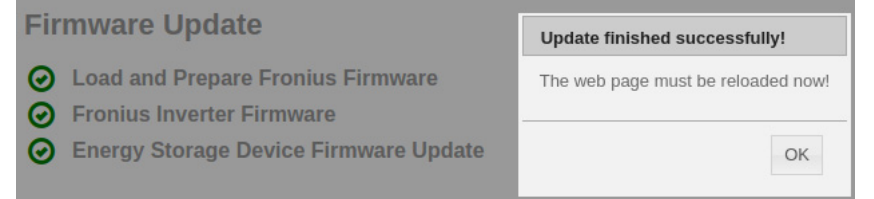

### <span id="page-16-0"></span>**Réglages dans la surveillance des installations Fronius**

<span id="page-16-1"></span>**Réglages sur le site Internet de la surveillance des installations Fronius**

Différents réglages doivent être effectués sur le site Web de la surveillance des installations si la batterie est installée dans le système ultérieurement, ou si l'onduleur n'est mis à jour vers la version 1.9.x-x du logiciel qu'après la mise en service. Dans la zone d'affectation ES, une broche doit être sélectionnée sous l'accumulateur d'énergie et la batterie doit être sélectionnée dans la zone d'aperçu de l'installation.

<span id="page-16-2"></span>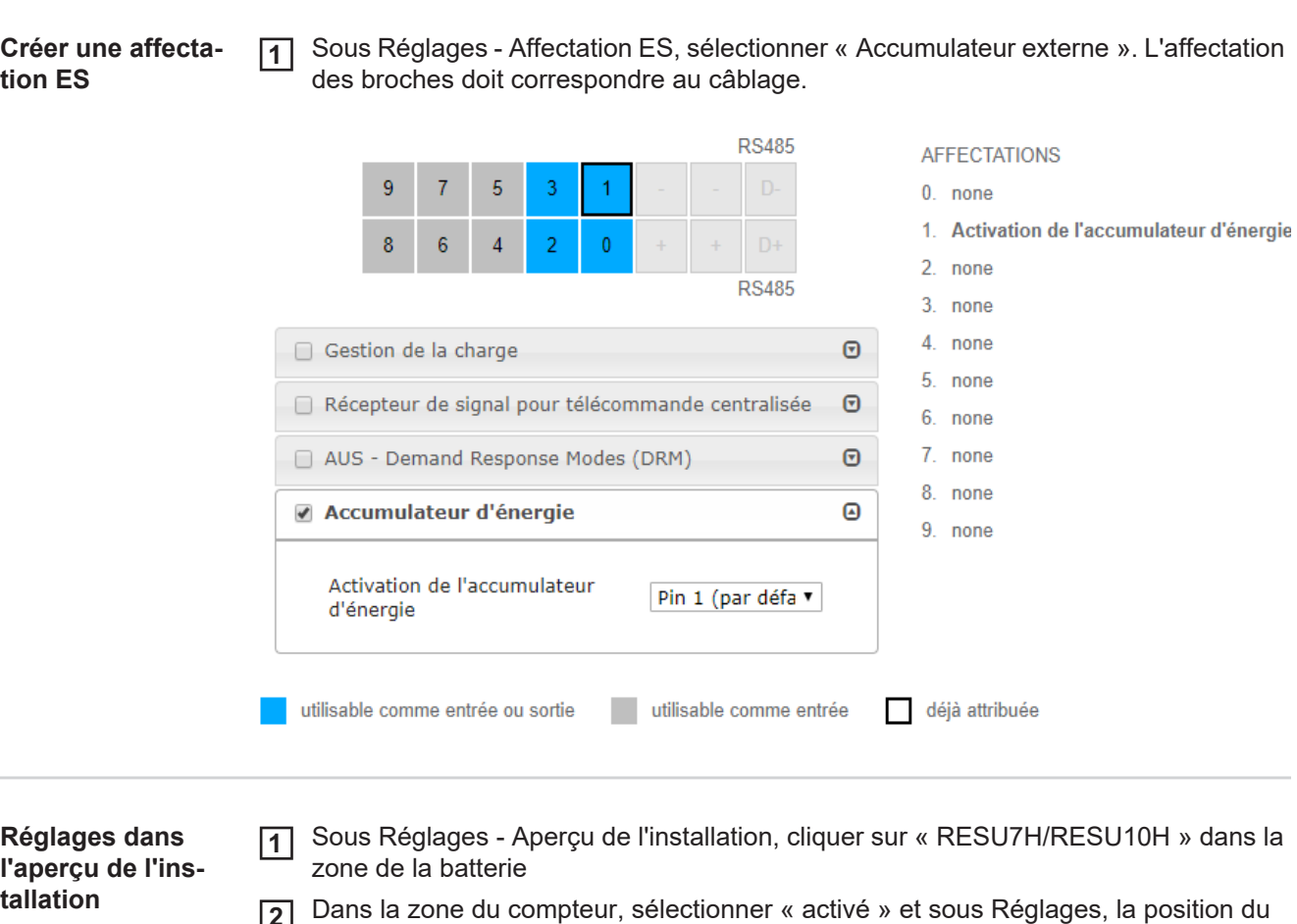

- <span id="page-16-3"></span>compteur doit être sélectionnée en fonction de l'installation (secteur de consommation ou point d'injection) **2**
- Si la Checkbox a été correctement installée, sélectionner la case « Fronius Checkbox **3**500V installée »

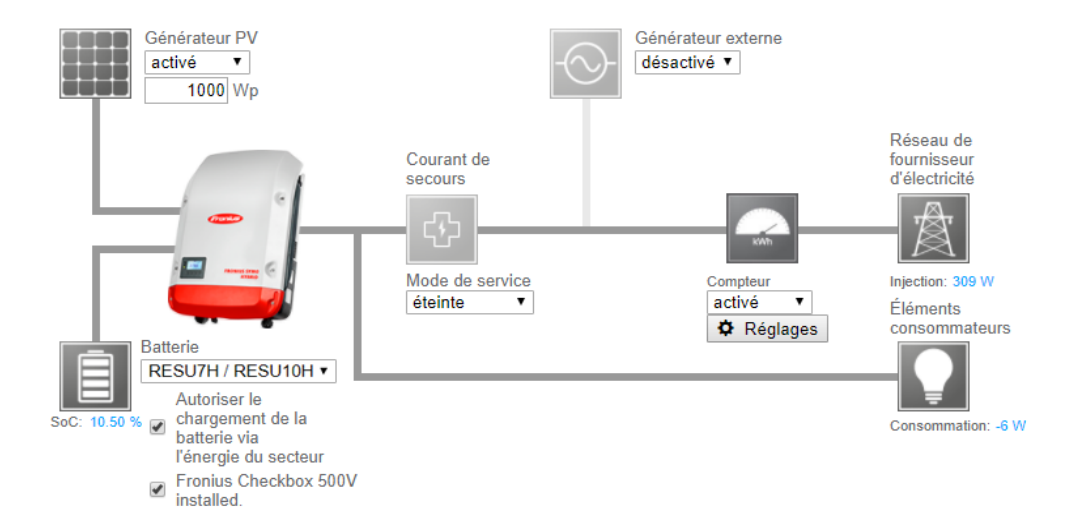

# <span id="page-18-0"></span>**Élimination des erreurs**

<span id="page-18-1"></span>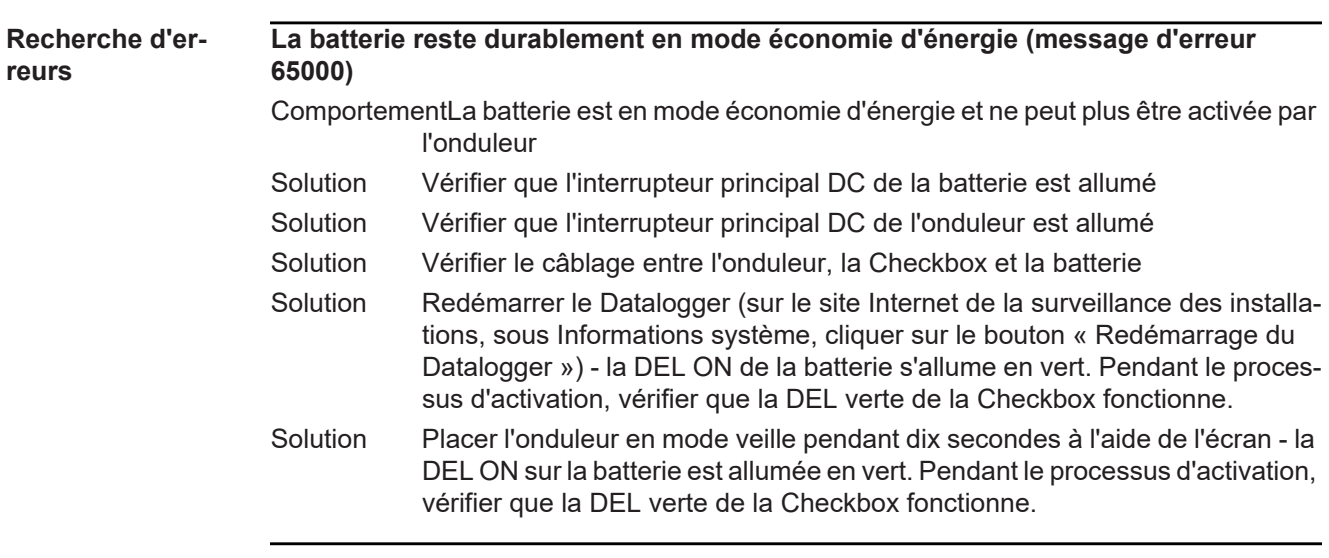

### **Fronius Worldwide - www.fronius.com/addresses**

**Fronius International GmbH** 4600 Wels, Froniusplatz 1, Austria E-Mail: pv-sales@fronius.com http://www.fronius.com

**Fronius USA LLC** Solar Electronics Division 6797 Fronius Drive, Portage, IN 46368 E-Mail: pv-us@fronius.com http://www.fronius-usa.com

Under http://www.fronius.com/addresses you will find all addresses of our sales branches and partner firms!